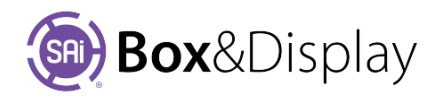

## **Edit Materials**

## **Edit Options**

Use the check boxes to expand the three main edit categories…

**Materials** 

• Textures

**Dimensions** 

**Edit Options** 

 $\Box$  Materials

 $\Box$  Textures

Dimensions

## **Materials**

By ticking the materials check box, the properties for the material that will be used for the selected template (0205) are shown.

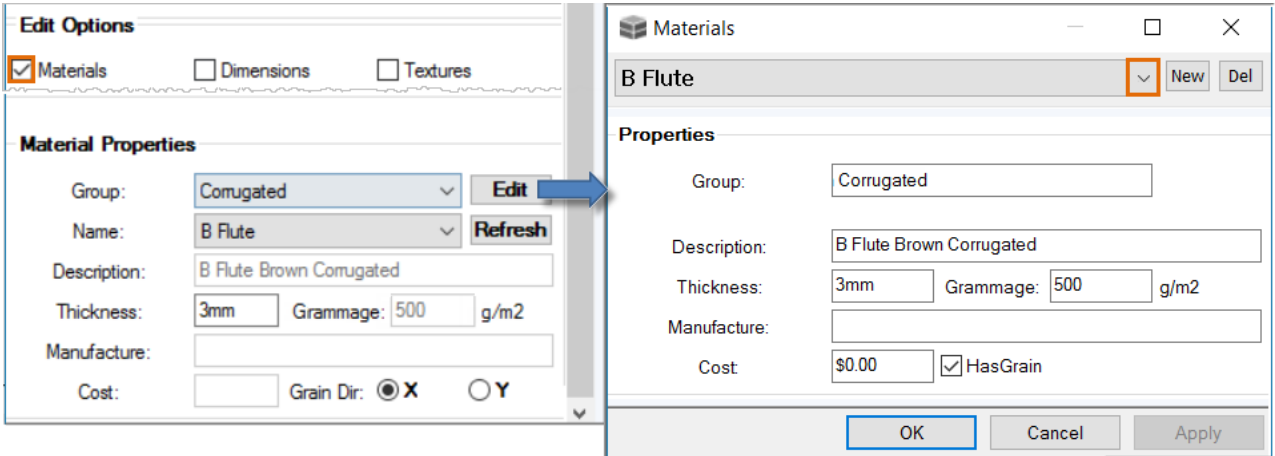

All the properties are user defined and can be edited using the Materials editor, accessed by clicking on the **Edit** button, as shown above. Use the dropdown menu to see list of materials.

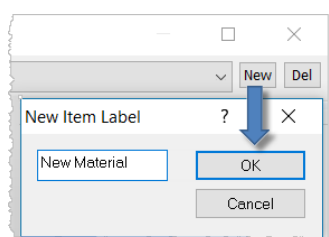

To create a 'New' Material use the **New** button, as shown. 'Delete' a material by selecting and then use the **Del** button.

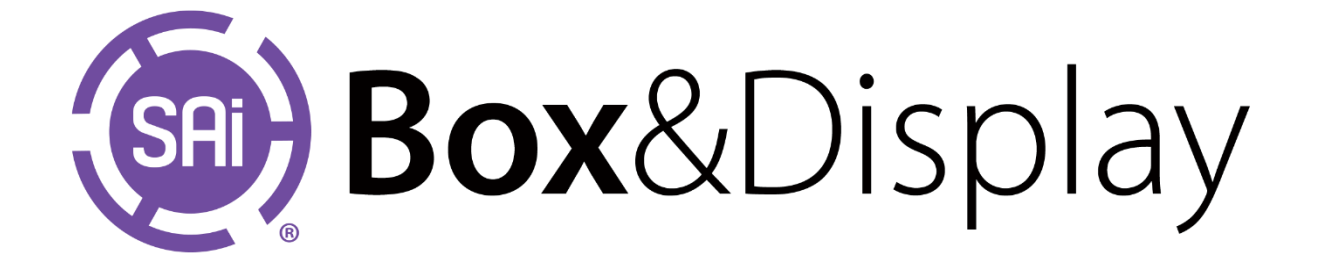